## athenahealth Lab Order Tip Sheet Strategic Partner Management- May 2018

These are the recommended steps that will ensure that the correct orders are sent to the correct facility via interface.

## **Follow These Steps for Successful Electronic Order Submission!**

1. **Select Facility, Diagnosis, and Orders.** Specify what facility you are ordering from by clicking "Search Options." When searching, make sure the selected facility has the athenahealth olive branch next to it. When you have the facility selected, it will replace "Search Options" and instead display the lab name (rightmost figure). After the facility has been chosen, begin searching for diagnosis and then order. Because the facility was selected first, we are now only seeing tests that specific lab offers so we know the lab can perform that test and there will not be any delays or outreach required.

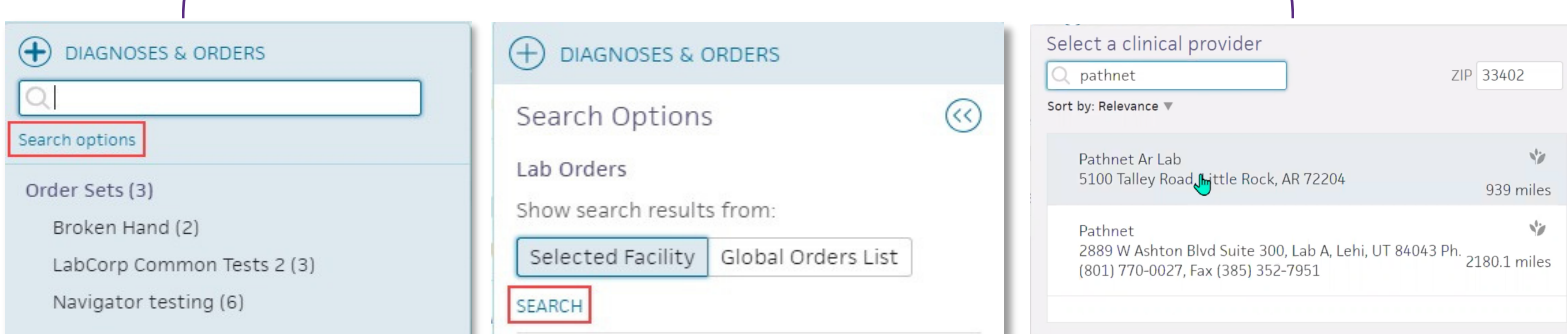

2. **Select Specimen Collection Location.**

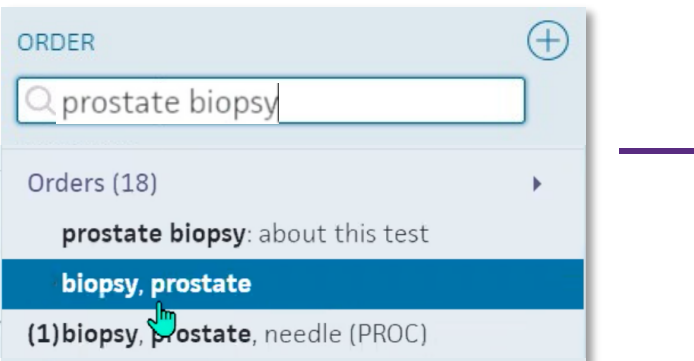

a. **Alternate option.** Select the facility after finding the diagnosis (refer to step 2)

## 3. **Document Clinical Information**

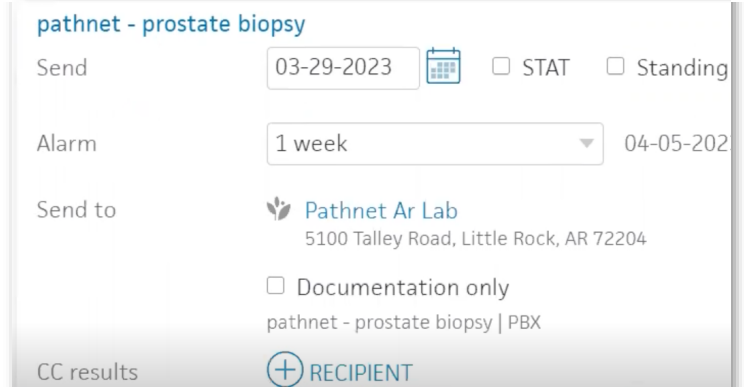

## b. **Select facility and document clinical information**

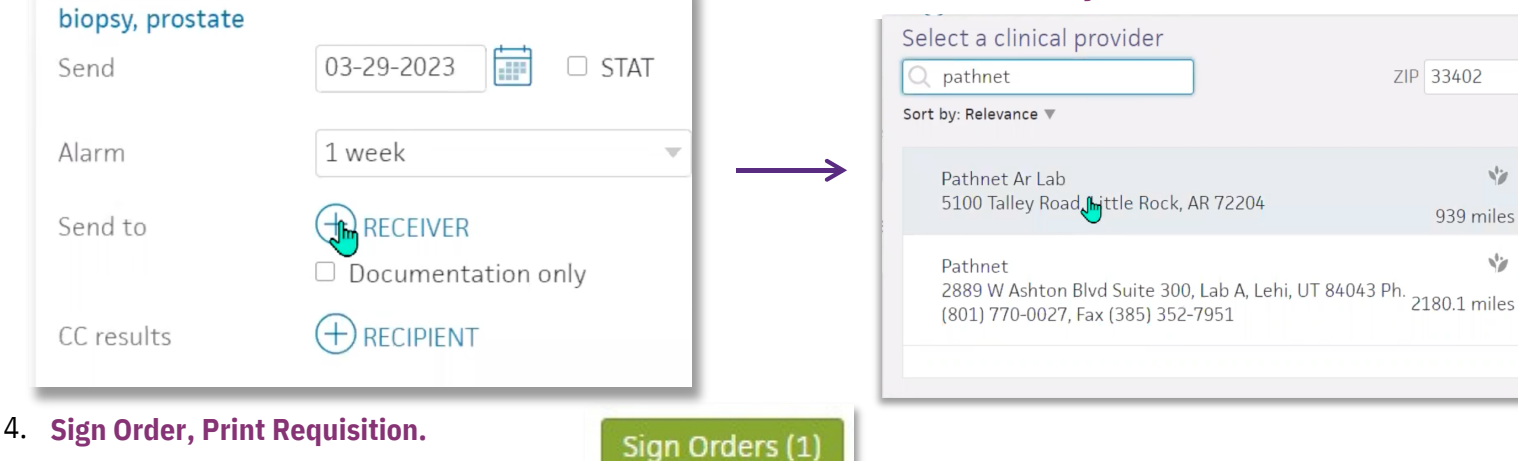

Still have questions? Reach out to your athena CSM to get a CareCheck call scheduled on ordering workflow!

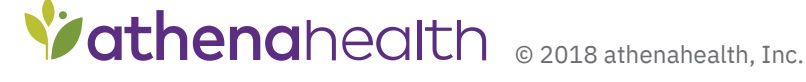

Send